## **How to add student email to iPad/iPhone**

The following instructions will allow you to connect your apple device to the Box Hill Institute student emails.

iPad *क* 

**Airpla**  $\approx$  Wi-Fi

 $\overline{\mathbf{M}}$  Mail, **Notes** 

## 1. Ensure your device is connected to the internet/wifi

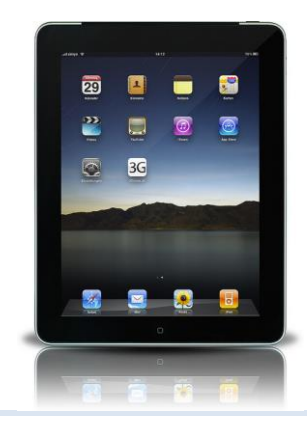

**2.** Click the "settings" icon on the home screen.

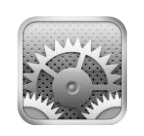

11:48 AM

 $4\%$   $\Box$ 

**3.** On the left hand side of the settings, click the option "Mail, Contacts, Calendars".

**Mail, Contacts, Calendars**  $\overline{\mathbf{M}}$ 

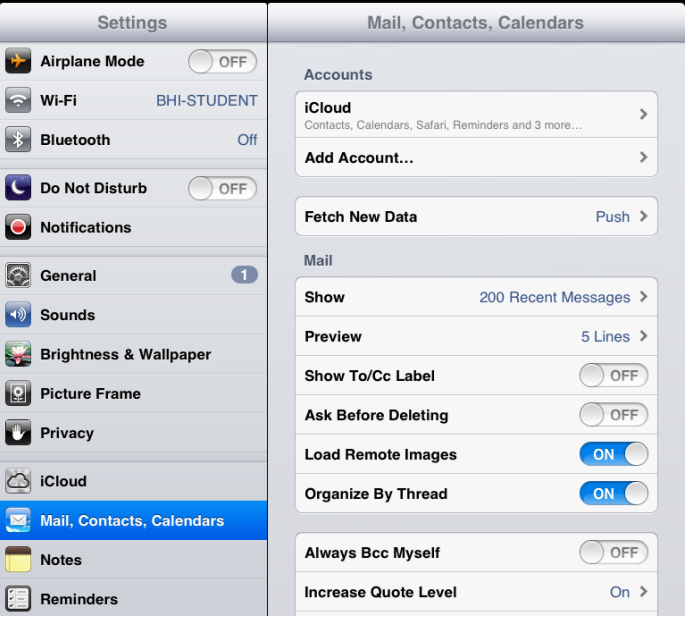

**4.** Click on the option for to add a "Microsoft Exchange" account.

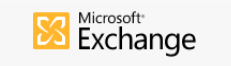

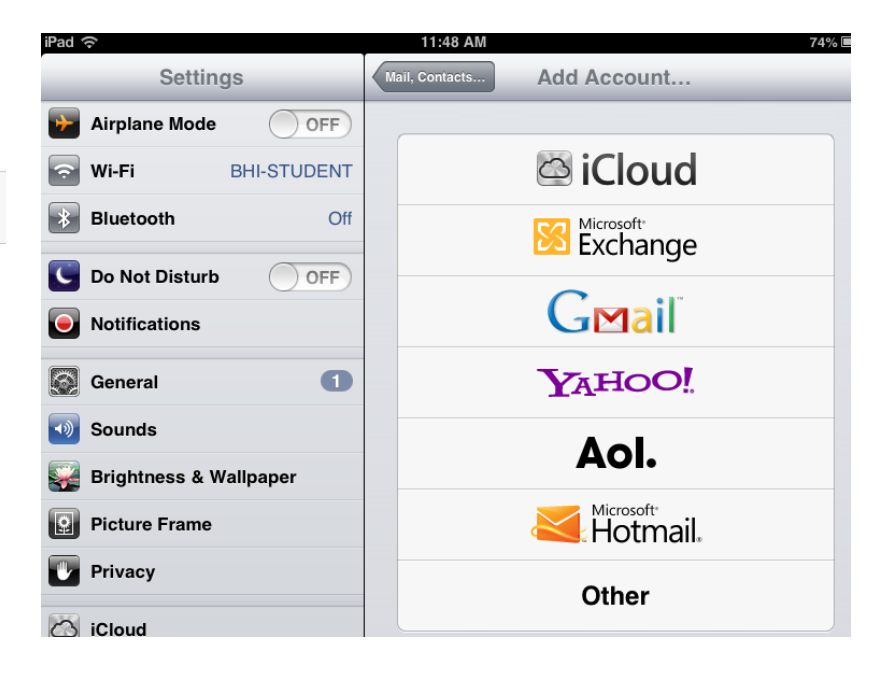

**5.** For the email address enter your student email in the format, [bhiXXXXXXX@student.bhtafe.edu.au](mailto:bhiXXXXXXX@student.bhtafe.edu.au) where XXXXXXX is your 7 digit student ID number.

Your password will be the same as your StudentWeb password.

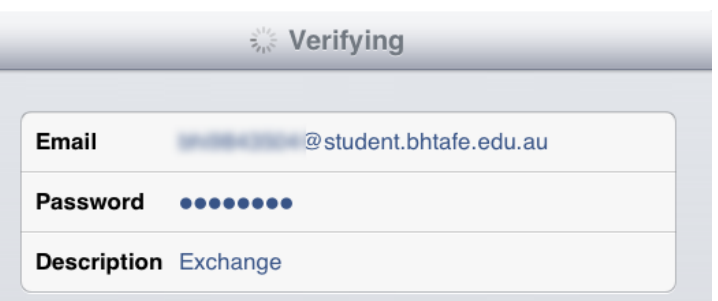

**6.** The device will prompt you for more settings. Enter the following details:

- Server: outlook.office365.com
- Domain: Student.bhtafe.edu.au

Once complete, click "next" and then "Save".

It may take a few minutes to update and retrieve your emails.

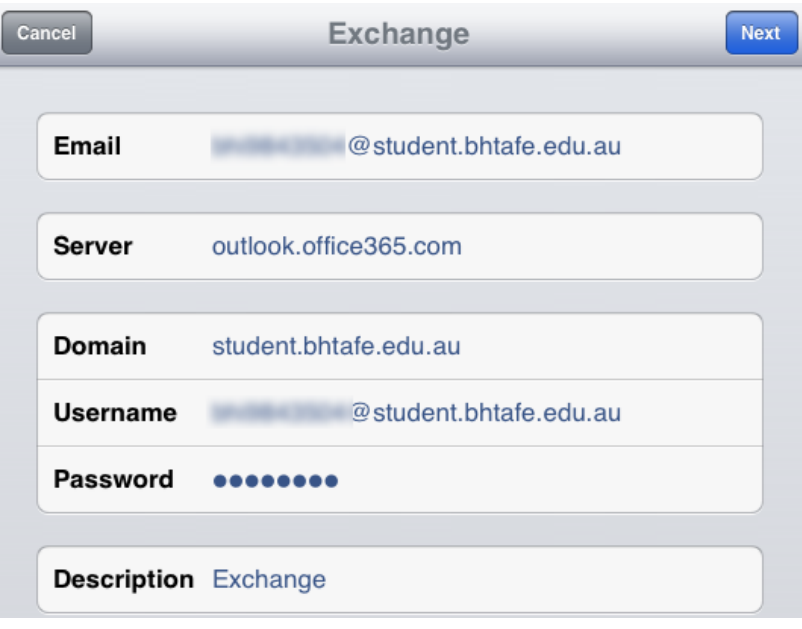